# HOW TO SAVE FILES FROM YOUR MVSD GOOGLE DRIVE ACCOUNT

PURPOSE: SAVE FILES FROM MVSD GOOGLE DRIVE ACCOUNT SO THEY'RE ACCESSIBLE AFTER MVSD ACCOUNTS ARE DELETED.

### OVERVIEW: UPLOAD FILES TO GOOGLE DRIVE. SELECT AN OPTION TO TRANSFER THOSE FILES TO YOUR PERSONAL COMPUTER.

# THE NITTY GRITTY

# UPLOAD FILES STORED LOCALLY ON THE IPAD TO GOOGLE DRIVE

Photos/Videos

Explain Everything

Book Creator

Notability

iMovie

GarageBand

Pages/Numbers/Keynote

AND OTHERS!

CREATE A FOLDER IN YOUR MVSD GOOGLE DRIVE TO PUT THE FILES YOU WANT TO KEEP

MOVE THE FILES YOU WANT TO KEEP INTO THAT FOLDER

## ON A PERSONAL COMPUTER:

ACCESS YOUR MVSD GOOGLE DRIVE DOWNLOAD THE FOLDER

## ANOTHER OPTION IS TO CREATE AN ARCHIVE OF YOUR WHOLE MVSD GOOGLE DRIVE

- THEN SAVE THAT FROM YOUR EMAIL TO A COMPUTER

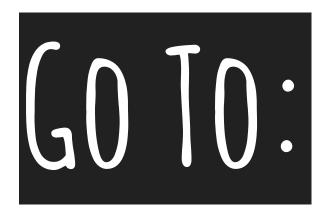

#### takeout.google.com

\*Be sure you're logged in to your MVSD Google account

TAP "DESELECT ALL" (FOR DATA TO INCLUDE), THEN SCROLL DOWN AND SELECT DRIVE.

BY DEFAULT, AN ARCHIVE OF YOUR WHOLE GOOGLE DRIVE WILL BE INCLUDED.

IF YOU WANT TO SELECT SPECIFIC FOLDERS TO INCLUDE, TAP "ALL DRIVE DATA INCLUDED," THEN SELECT THE SPECIFIC FOLDERS TO INCLUDE.

TAP "NEXT STEP" AT THE BOTTOM OF THE PAGE.

'DELIVERY METHOD' MEANS THE WAY THE ARCHIVE FILE WILL BE AVAILABLE TO YOU

YOU CAN PICK EMAIL (YOUR SCHOOL GMAIL) OR YOUR DRIVE. FOR EITHER, YOU WILL NEED TO DOWNLOAD THE ARCHIVE FILE(S) TO A PERSONAL COMPUTER AFTER THEY ARE GENERATED.

LEAVE THE 'FREQUENCY' AS EXPORT ONCE, THE 'FILE TYPE' AS .ZIP,

AND THE
'ARCHIVE SIZE (MAX)'
AS 2GB

TAP "CREATE ARCHIVE" AND WAIT PATIENTLY.

AFTER THE PROCESS FINISHES, FIND THE ARCHIVE IN YOUR EMAIL OR DRIVE ON A PERSONAL COMPUTER, AND DOWNLOAD.

### QUESTIONS?

#### COME SEE TECH IN THE LIBRARY:

- THURSDAY, JUNE 3, 2:00-3:00PM
- MONDAY, JUNE 7, 2:00-3:00PM
  OR EMAIL IPADSUPPORT@MVSCHOOLS.ORG